## The International Scholar Dossier (ISD) Database

User Guide for Department Administrators: Inviting J-1 Scholars

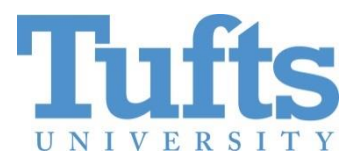

# **International Center**

Medford Campus: AS&E Cummings School of Veterinary Medicine Fletcher School of Law and Diplomacy Friedman School of Nutrition Human Nutrition and Research Center on Aging

## **Contents**

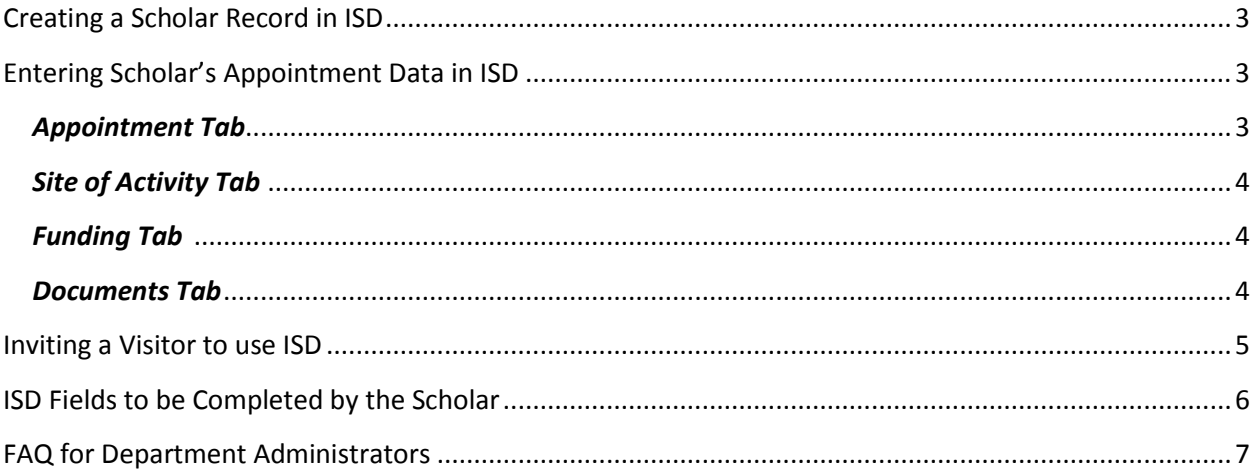

#### Creating a Scholar Record in ISD

<span id="page-2-0"></span>**Create a Record for a New Scholar.** Skip this part if the scholar has previously been at Tufts and has an ISD record.

Log into ISD: <https://escholar-dept-prod.tts.tufts.edu/Login.aspx>

To create a new record in ISD click on **add visitor** on the left side column of the homepage.

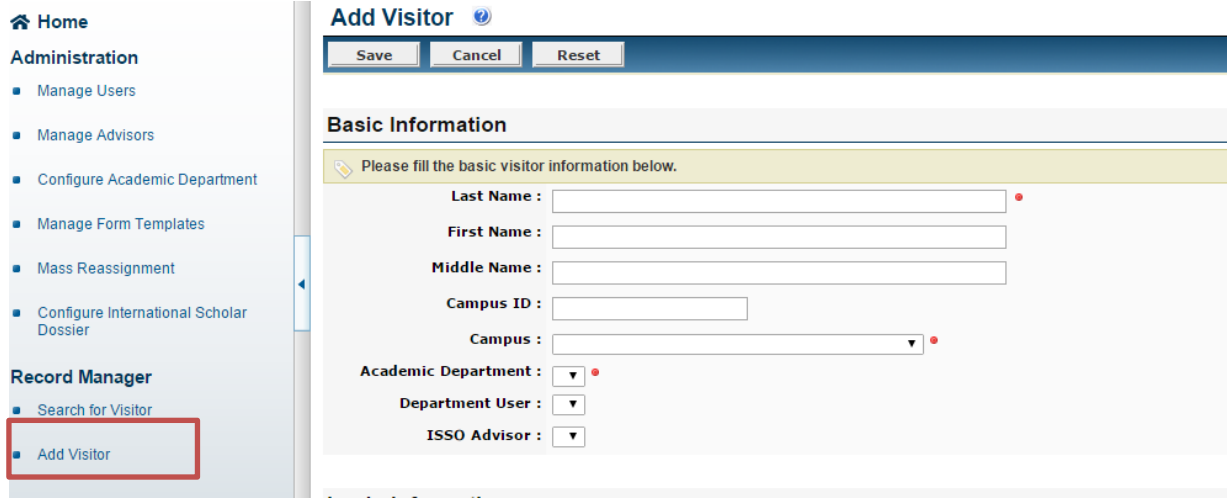

Fill out the biographical information for the new scholar:

- Last name
- First name
- Email address

Create a username for the scholar:

i.e. scholar: John Smith username: *jsmith* or *johns*

<span id="page-2-1"></span>**Visitor permission:** Select Read/Write. Then click save.

#### Entering Scholar's Appointment Data in ISD

The host department must provide information about the appointment period, location and funding.

#### **Required Fields**

*Biographical Information* (Use full legal name. Do not abbreviate)

- $\bullet$  Last name
- First name + middle name

#### <span id="page-2-2"></span>*Appointment Tab*

- Employer Name
- School Name
- Start and End Date
- Job Title
- Dept. Administrator- please type the **email address** of the administrator
- Faculty Sponsor- type the name of the faculty member
- Is employment less than 6 months?
	- o If yes, is there a possibility of extension? *Scholars with an appointment length of 6 months or less will not be able to extend their program. Please consider this fact before selecting the J visa scholar category.*
- J visa category- Select from the drop-down menu
	- $\circ$  Research Scholar- the scholar's main purpose at Tufts is to engage in research for 6 months- 5 years
	- $\circ$  Short-term scholar- a scholar doing research or teaching for up to a period of 6 months
	- o Professor- the scholar's main purpose at Tufts is teaching for a period of 6 months- 5 years
- Subject field code- Select a subject field code from the drop-down menu. Use the code to specify the scholar's field of work in your department.
	- o i.e. School of Engineering- Civil Engineering
- Is the position tenure track?- select an option from the drop-down menu

#### <span id="page-3-0"></span>*Site of Activity Tab*

• Select the school from the Prefill SOA drop down menu

<span id="page-3-1"></span>*Funding Tab* For information about **Estimate of Expenses** please visit the **Faculty and Scholars** section on the webpage "For New Students, Scholars, and Faculty" [http://students.tufts.edu/student](http://students.tufts.edu/student-affairs/living-campus/group-six/international-center/immigration/new-students-scholars-and-faculty)[affairs/living-campus/group-six/international-center/immigration/new-students-scholars-and-faculty](http://students.tufts.edu/student-affairs/living-campus/group-six/international-center/immigration/new-students-scholars-and-faculty)

- Indicate the source of funding for the scholar's appointment.
- **If Tufts is paying the scholar add the funding in the Program Sponsor field; do not provide** explanation for Program Sponsor Funds
- Provide explanation for government funds and other organization funds
	- o Government funds refers to the scholar's government
	- o Other organization refers to a sponsor like a university, a hospital, etc.
- Enter personal funds if the scholar will be self-funded. Only enter the amount required for the length of the program; do not write explanation for personal funds
- Upload evidence of government and other organization funds in the documents tab if available

#### <span id="page-3-2"></span>*Documents Tab*

- Upload the scholar's offer or invitation letter to ISD
- Click browse and select the file from your computer
- Type the document name and click save

#### Inviting a Visitor to use ISD

<span id="page-4-0"></span>After completing the required fields, the department must invite the visitor to complete their biographical information.

Step 1 Click on the **Tasks** tab

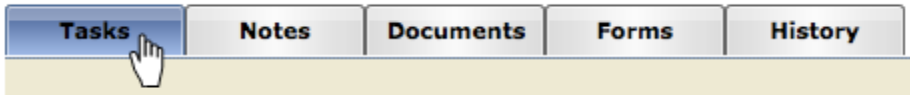

Step 2 Click on **Invite Visitor**

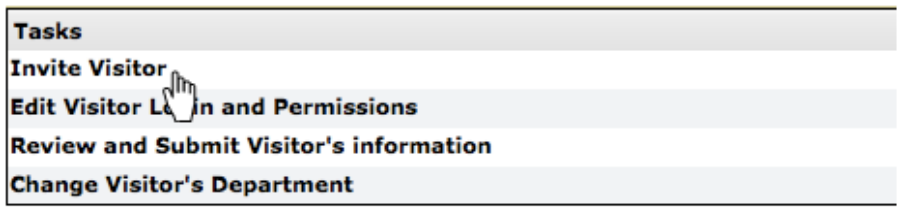

Step 3 Type a brief message for the scholar and click send. See sample text below:

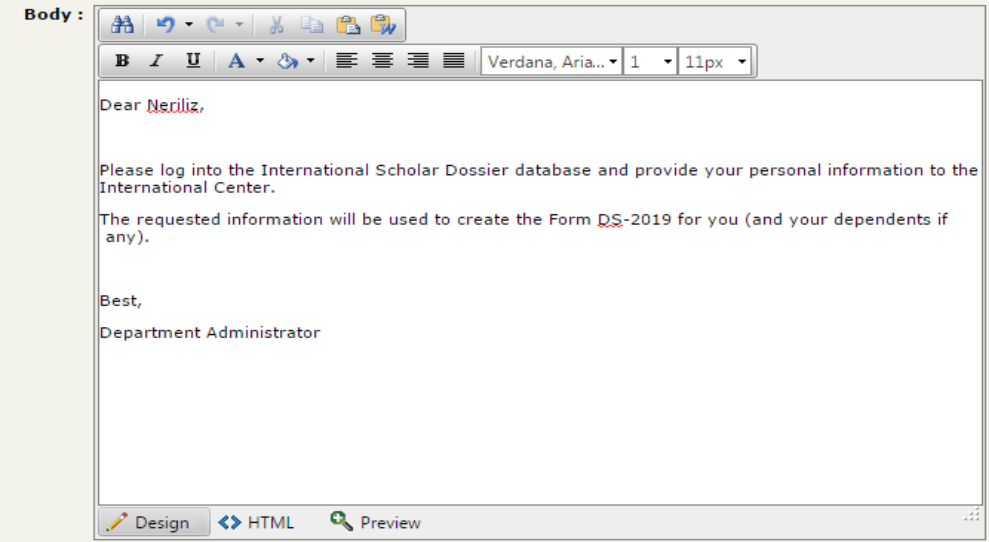

Step 4 After getting an email notification that the scholar has completed the ISD record, please submit the **Department Request Form** to the appropriate I-Center advisor.

## ISD Fields to be Completed by the Scholar

<span id="page-5-0"></span>The scholar will receive an email with username and password. The link for the scholar's ISD is: <https://escholar-visitor-prod.tts.tufts.edu/Login.aspx>

#### **The visiting scholar must provide the information below:**

#### **Required fields**

#### *Biographical Information*

All fields are required

#### *Address Information*

- Permanent Address
	- o Address line 1 & 2
	- o City
	- o State/province
	- o Zip code
	- o Country
	- o Phone 1 and type
	- o Email

## *Position in Home Country*

- Position Title in Home Country
- Employer Type- enter the employer category: i.e. government, hospital, university, etc.

## *Passport and visa*

- Currently in the U.S.?
	- $\circ$  If yes, what is the status?
		- Requesting change of status or subject to 212e?
- Have you ever been to the U.S. on J-1 status?
	- o If yes, total prior months?
	- o If yes, have you received a 212e waiver?

#### *Education*

All fields are required

## *Current U.S. Institution*

- Currently employed in the U.S.? if yes, respond subsequent questions
- Will you the scholar be affiliated with another institution? If yes, respond subsequent questions.

#### *Dependent Specific*

Click on '**add new'** if you are bringing a spouse and/or children

#### *Documents Tab*

Please upload the copies of the following documents:

- Passport ID page
- Financial documents if receiving support from home government/university, outside organization or personal funds.
	- o Acceptable documents are: fellowship/studentship or grant letters, official sponsor letters or personal bank statements in English. If the document is written in a different language, please include a translation.

<span id="page-6-0"></span>After completing the required fields in ISD, please inform the Department administrator or contact person working with your visa request.

## FAQ for Department Administrators

**Department Admin**: I haven't used ISD before. How do I access the database? **I-Center**: First time users must email their contact at the International Center to get access to the ISD database.

**Department Admin**: I locked my account and I cannot access ISD. What should I do? **I-Center**: If you locked your account, you should contact the I-Center to reset your password.

**Department Admin**: I have entered the scholar's information but the scholar cannot access ISD to complete their record. What should I do?

**I-Center**: After entering a scholar's information in their ISD record, make sure you have sent an invitation via ISD to the scholar. The invitation will provide the scholar with a username and temporary password.

**Department Admin**: A returning scholar has an old record in ISD. Do I need to create a new record and invite him/her again?

**I-Center**: No, you do not need to create a new record for a returning scholar. Please, follow the instructions on how to bring a returning scholar available on our [website.](Go.Tufts.edu/ICenter)